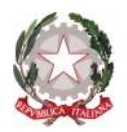

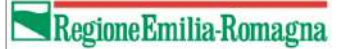

# **MANUALE REGISTRAZIONE UTENTI ORDINANZA 14/2023 (FAMIGLIE)**

Revisione 1.0 del 15/11/2023

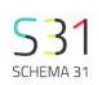

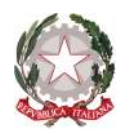

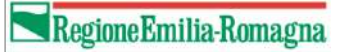

## **Registrazione di un nuovo utente**

- Accesso tramite SPID al link:

https://alluvione2023.regione.emilia-romagna.it

- Accreditamento al sistema e inserimento anagrafica utente
- Inserimento di un nuovo beneficiario
- Selezione del ruolo
- Inserimento anagrafica della persona
- Inserimento di collaboratori

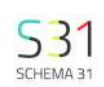

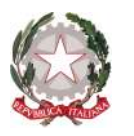

#### Regione Emilia-Romagna

Dopo aver effettuato l'accesso tramite SPID, CNS o CIE, si aprirà questa pagina.

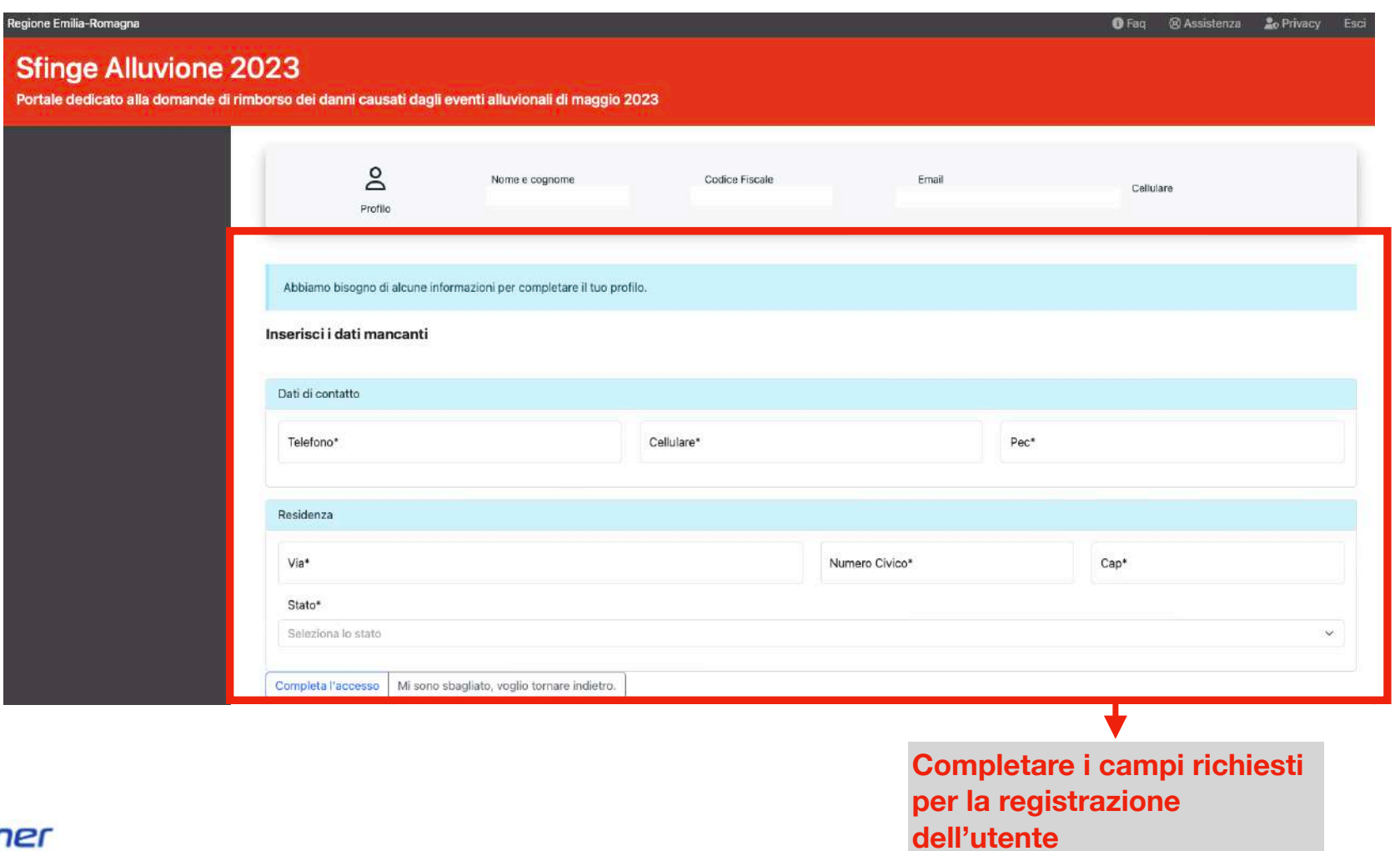

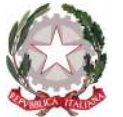

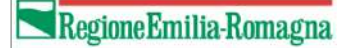

#### Regione Emilia-Romagna **O** Faq <sup>®</sup> Assistenza **a**<sub>o</sub> Privacy **A** Notifiche **Sfinge Alluvione 2023** Portale dedicato alla domande di rimborso dei danni causati dagli eventi alluvionali di maggio 2023 Home Anagrafiche **Reneficiari Dopo aver completato l'inserimento dei dati**  Richieste di collaborazione o getti possono essere 'persona fisica' o 'persona giuridica' (azienda). Se **utente, selezionare la voce "Beneficiari"**ca come beneficiario. Se il soggetto per il quale desideri presentare la carti al soggetto verrà inviata una richiesta di accesso all'utente che ha **AL** Presentazione Domanda creato l'anagrafica. Potrai operare per quel soggetto solo dopo la conferma della richiesta. Se il soggetto non è censito puoi inserire manualmente i suoi dati. Le modalità che puoi scegliere per collegarti al soggetto sono: ₹ Lista delle domande Per 'Azienda' **53** Rendicontazione <sup>o</sup> Legale Rappresentante · Delegato (occorrerà una procura speciale) · Collaboratore (può solo compilare la domanda ma Per 'Persona física' · Me stesso · Delegato (occorrerà una procura speciale) · Collaboratore (può solo compilare la domanda ma non inviarla) Nella sezione Anagrafiche puoi inoltre: <sup>o</sup> Trovare l'elenco di tutti i soggetti che stai gestendo e modificare i dati se necessario. o Autorizzare eventuali richieste di collaborazione (se hai già aggiunto una anagrafica di una persona fisica o giuridica e una persona terza deve poter collegarsi a questa anagrafica allora dovrà inviati prima una richiesta di accesso che dovrai confermare). Sezione Presentazione domanda  $\overline{2}$ Nella sezione 'Presentazione domanda' puoi scegliere il beneficiario per cui inviare la domanda e scegliere il Comune sede dell'unità immobiliare oggetto della richiesta di contributo. Sezione Elenco domande  $\overline{2}$ Nella sezione 'Elenco domande' puoi visualizzare tutte le domande inserite con la specifica dello stato della domanda. Per quelle in stato 'in lavorazione' è possibile completare l'inserimento dei dati secondo quanto previsto dalle ordinanze commissariali.

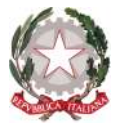

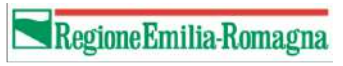

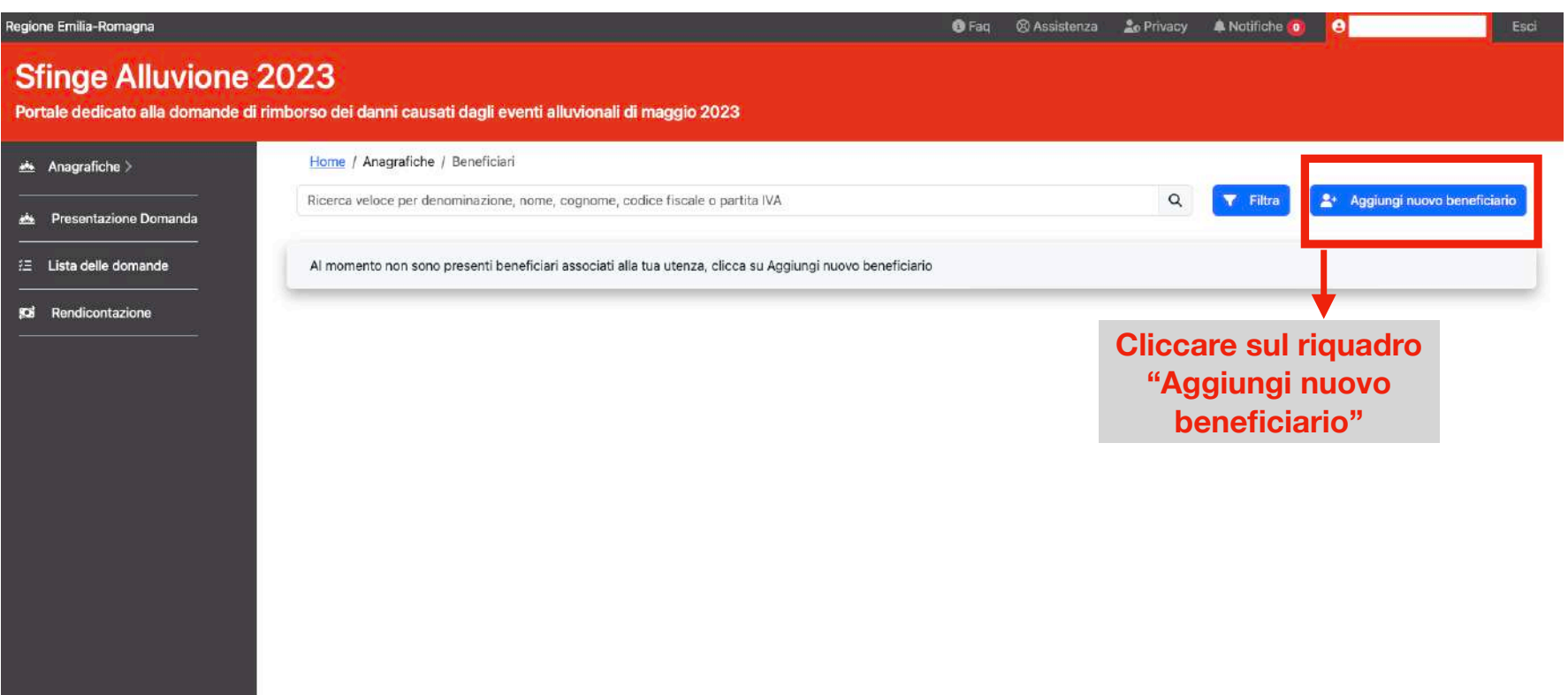

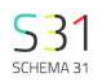

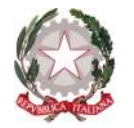

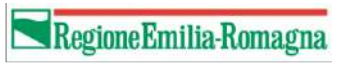

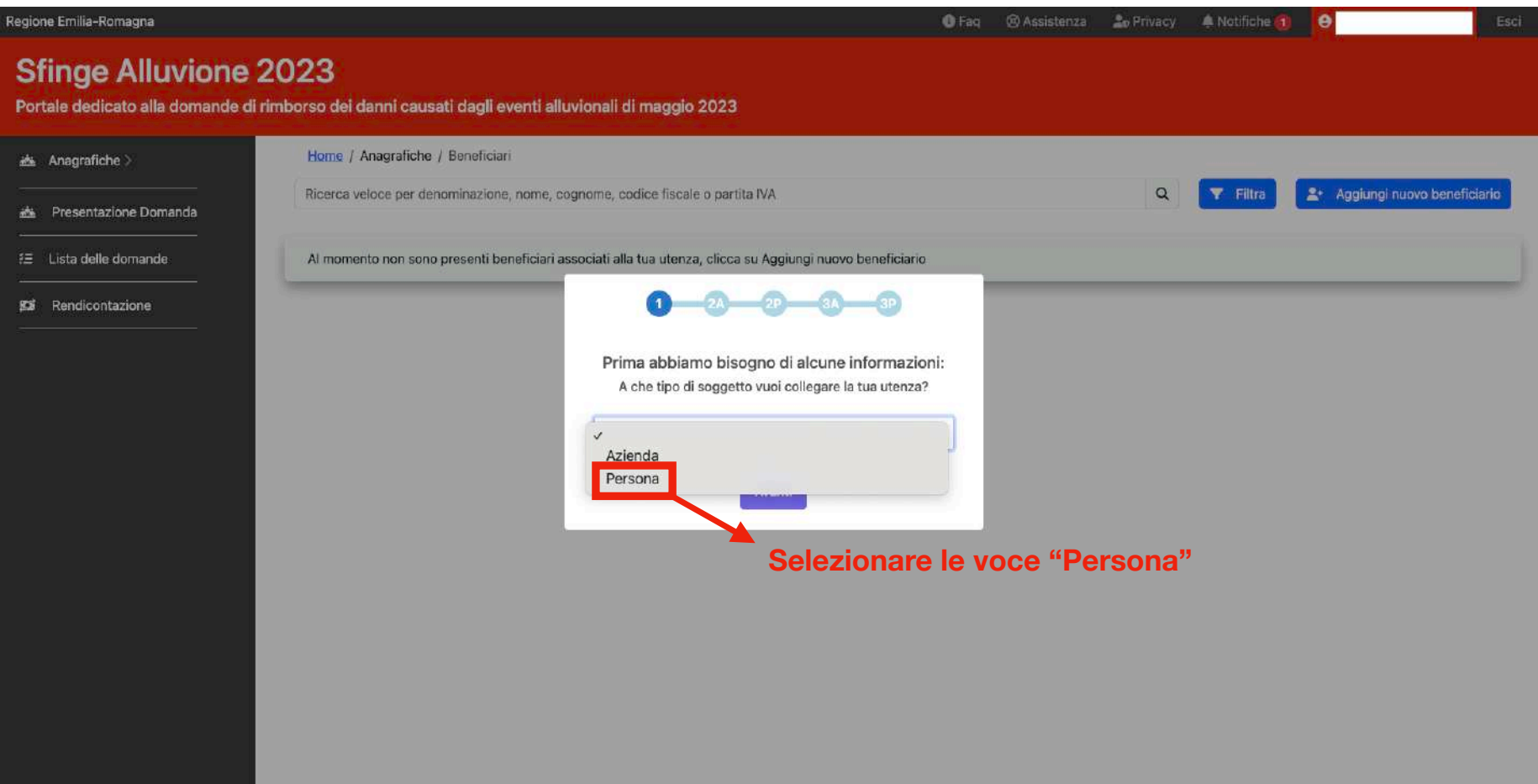

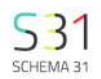

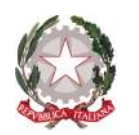

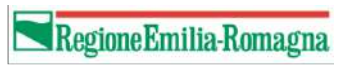

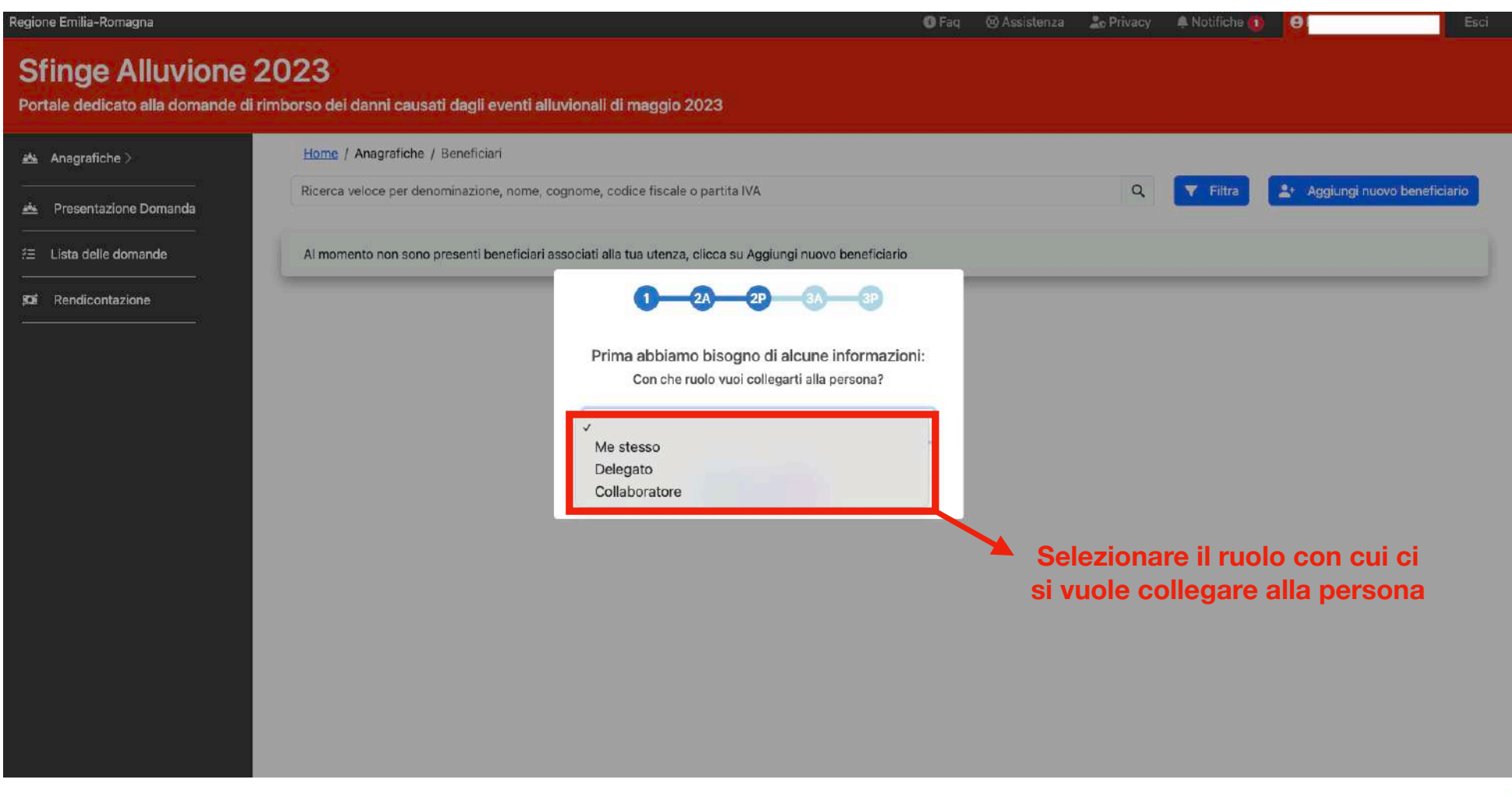

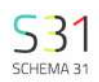

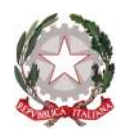

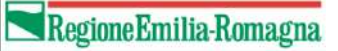

### **Distinzione dei ruoli a cui ci si può collegare all'azienda**

**Voglio collegarmi a me stesso**: questa opzione consente registrare inserire sé stessi come beneficiari.

**Delegato:** l'utente che si collega alla persona come delegato può agire per conto della persona fisica e quindi inviare documenti ufficiali (Esempio: domanda di partecipazione). Per l'inserimento di questo utente, il sistema Sfinge Alluvione, richiede l'**inserimento** della procura speciale al momento della registrazione dello stesso (vd. Allegato 6 Ordinanza 14/2023).

**Collaboratore:** utente che può operare a sistema senza alcun potere di firma. Può inserire, compilare e gestire le domande a sistema ad esclusione della presentazione. Gli unici due utenti

*ATTENZIONE: A differenza del legale rappresentante e del delegato, il collaboratore non può registrare a sistema una persona fisica diversa da sé stesso. Questo tipo di ruolo può essere aggiunto solamente una volta che legale rappresentante o delegato hanno inserito i dati anagrafici della persona fisica.*

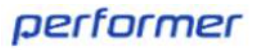

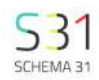

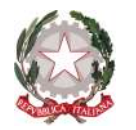

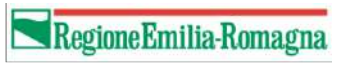

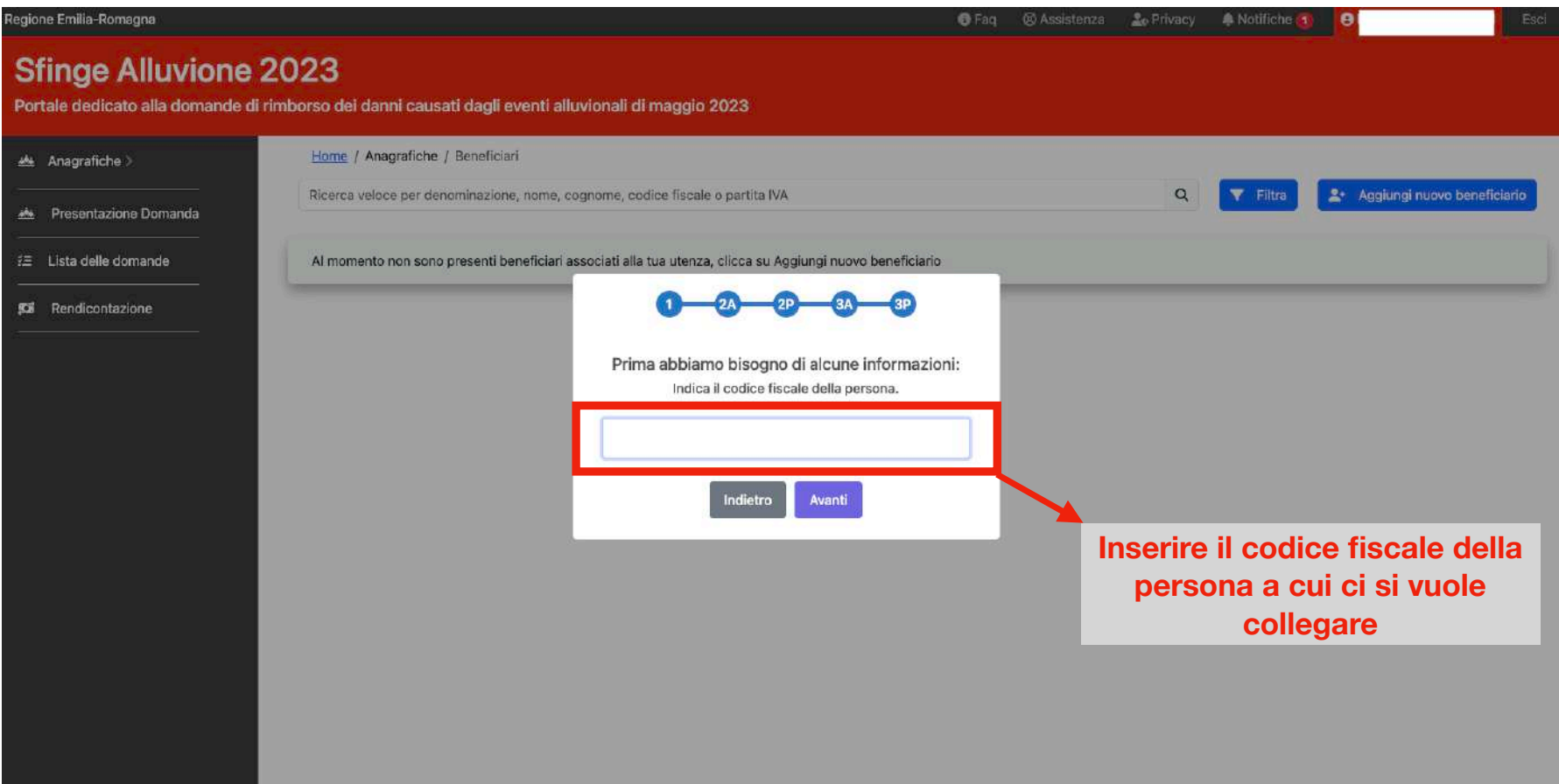

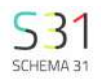

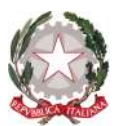

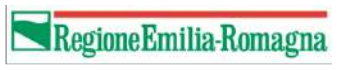

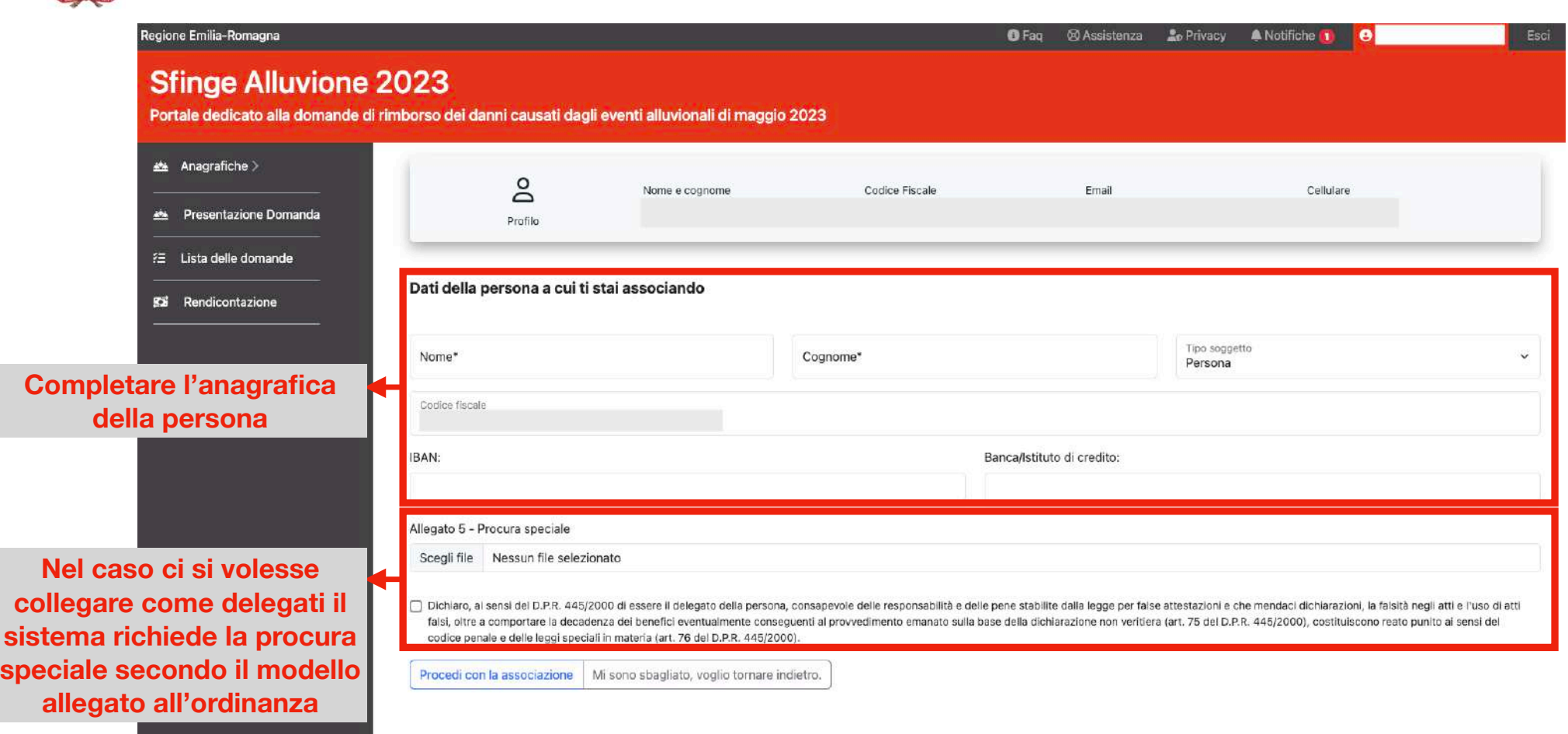

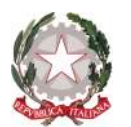

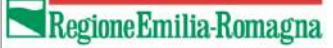

### Collegare ulteriori persone alla persona fisica

Dopo aver registrato la persona fisica come beneficiario a sistema, è possibile aggiungere ulteriori collaboratori

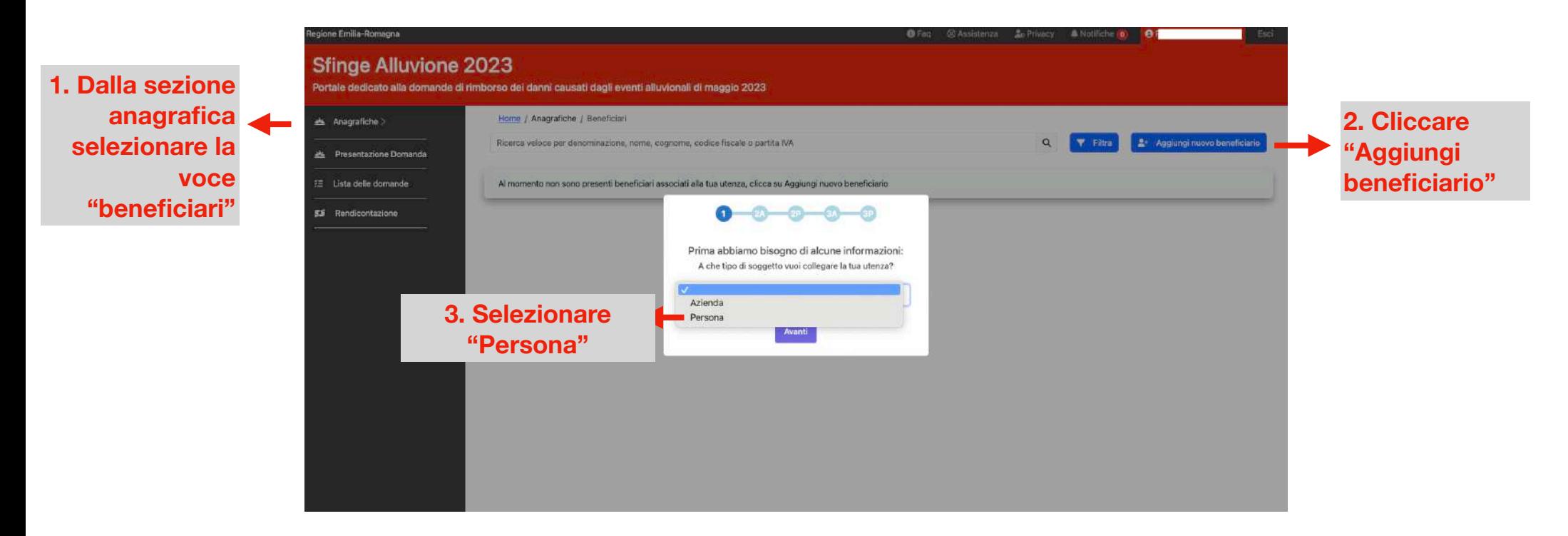

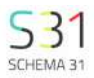

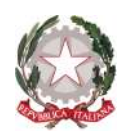

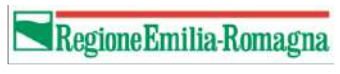

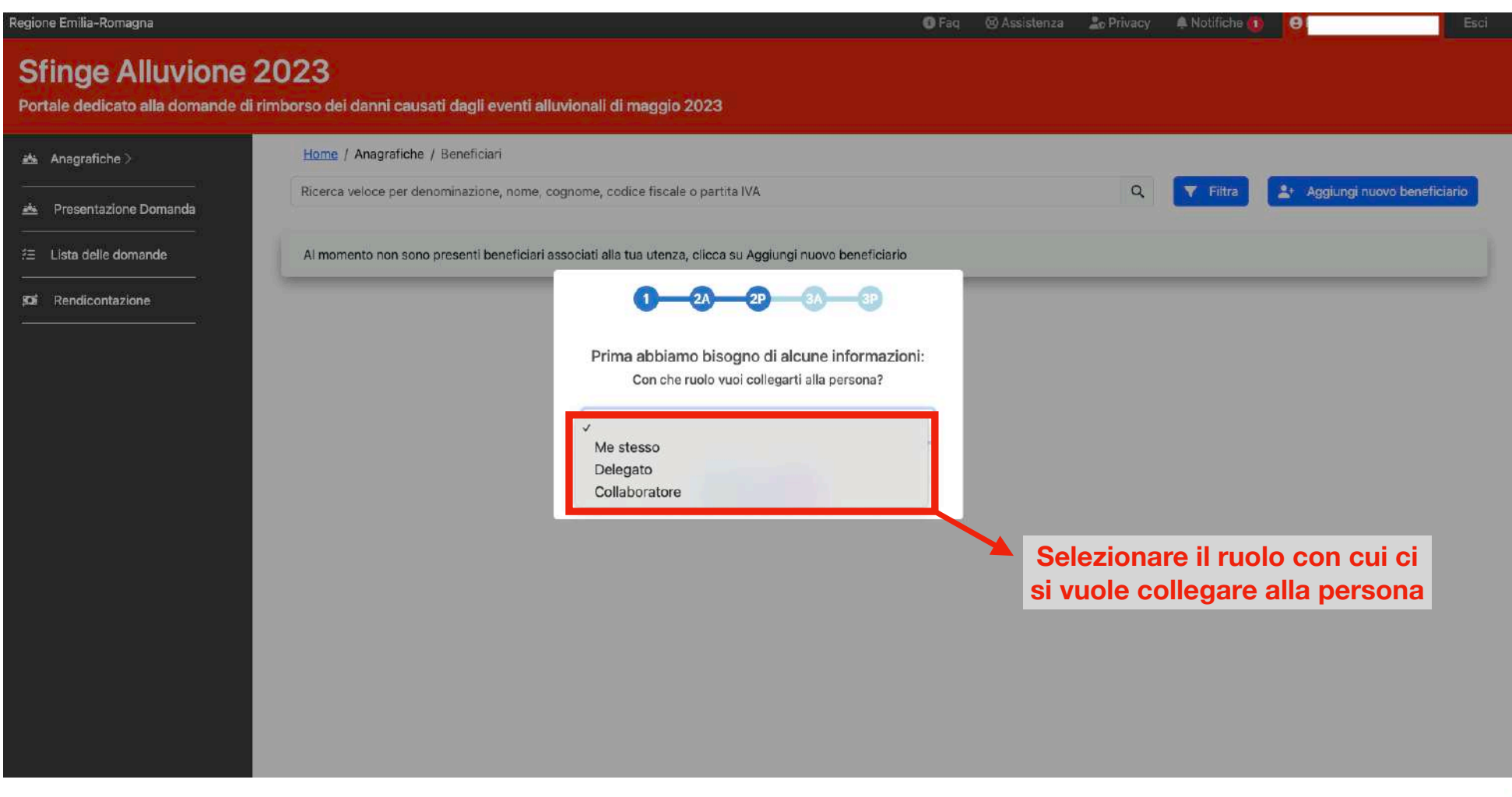

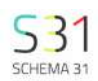

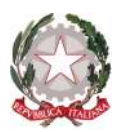

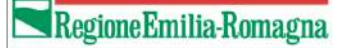

A questo punto all'utente che ha registrato la persona a sistema arriveranno una notifica e una richiesta di collaborazione come illustrato.

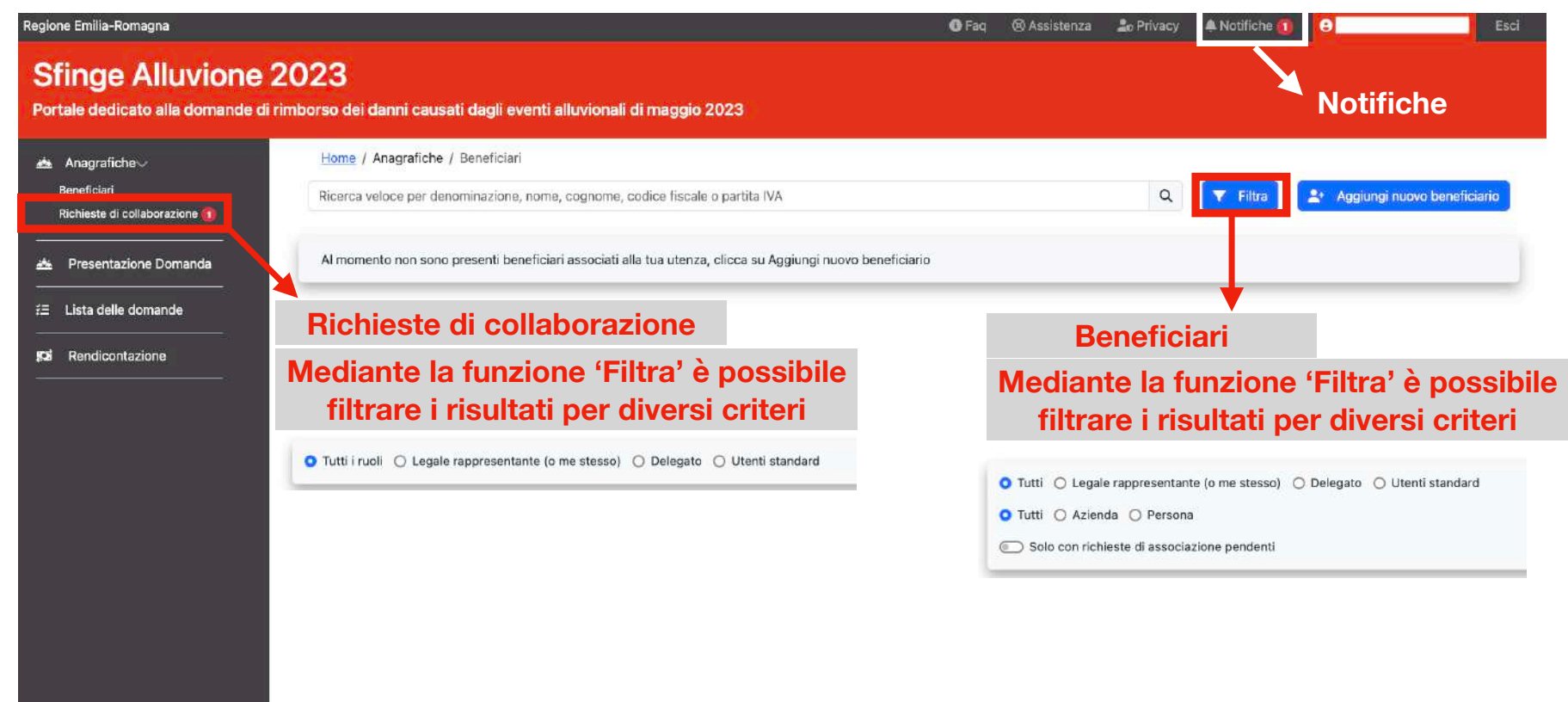

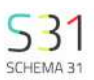

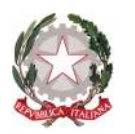

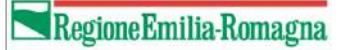

SCHEMA 31

Cliccando sulle notifiche si aprirà una lista di tutte le notifiche ricevute. In questo caso avremmo una richiesta di associazione.

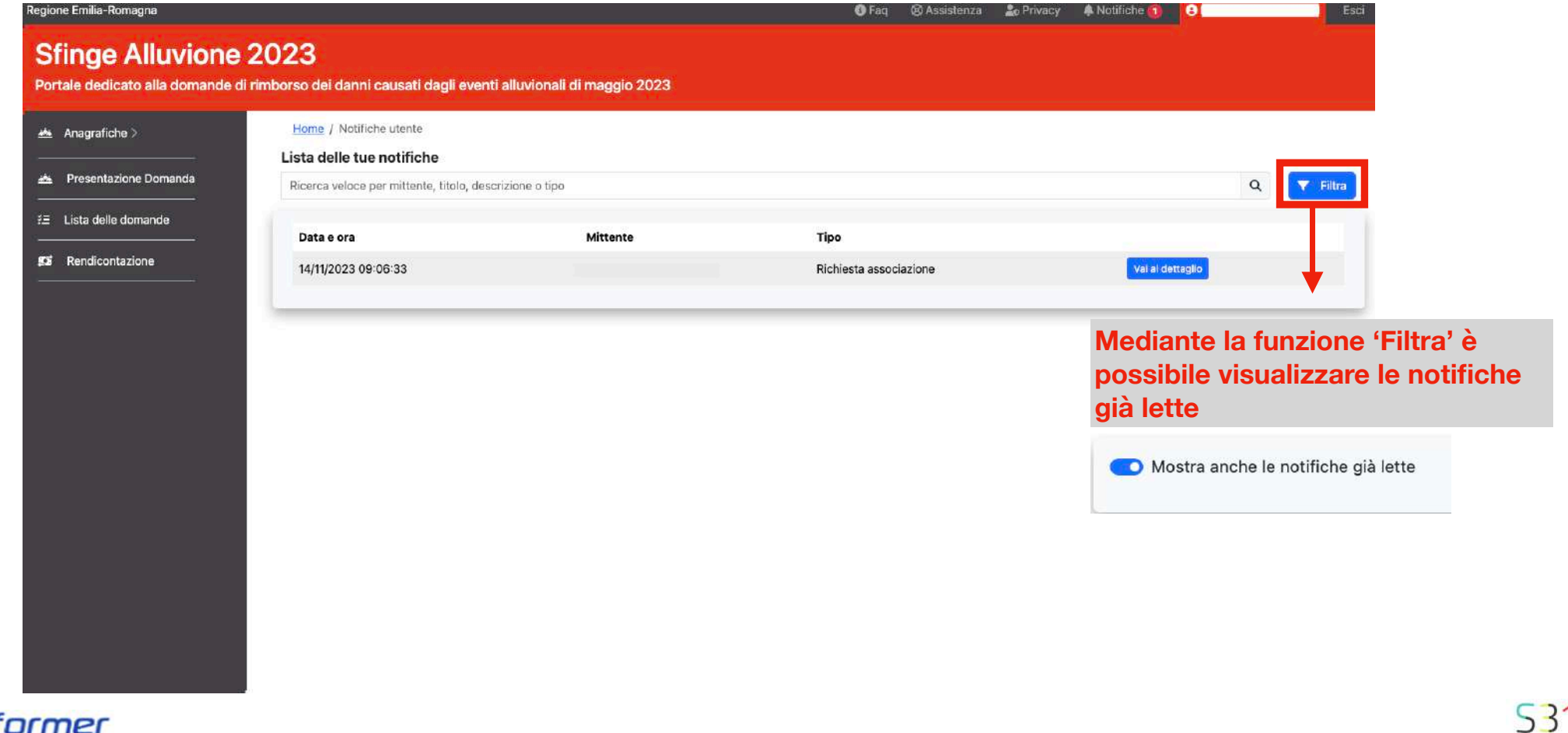

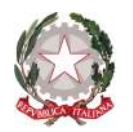

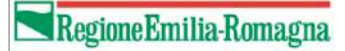

### Cliccando su "vedi dettaglio" il sistema ci mostrerà il contenuto della notifica.

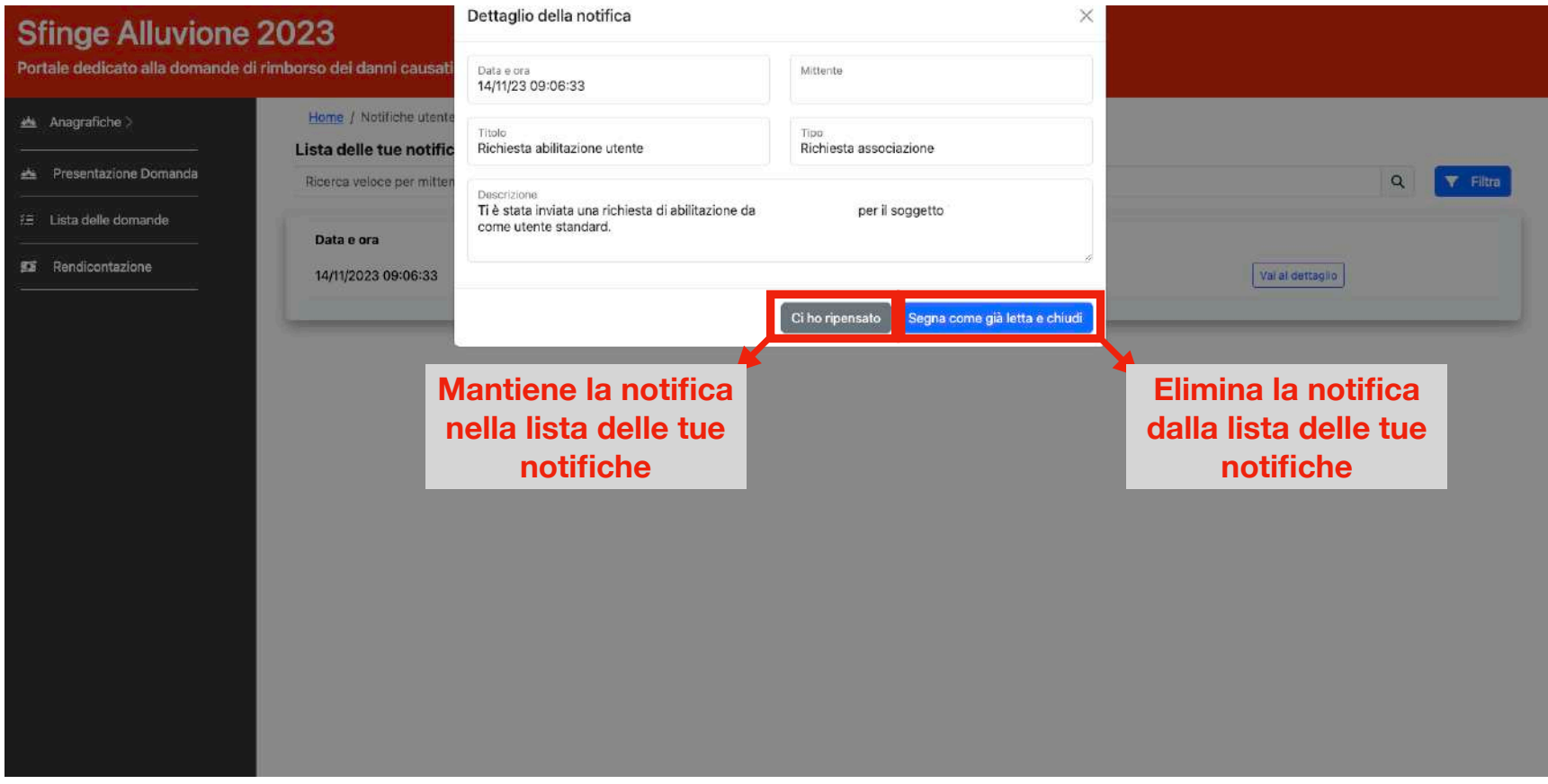

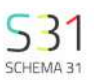

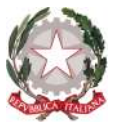

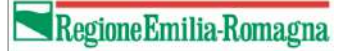

Cliccando su "richieste di collaborazione" apparirà la richiesta di associazione effettuata dall'utente che si vuole collegare all'azienda

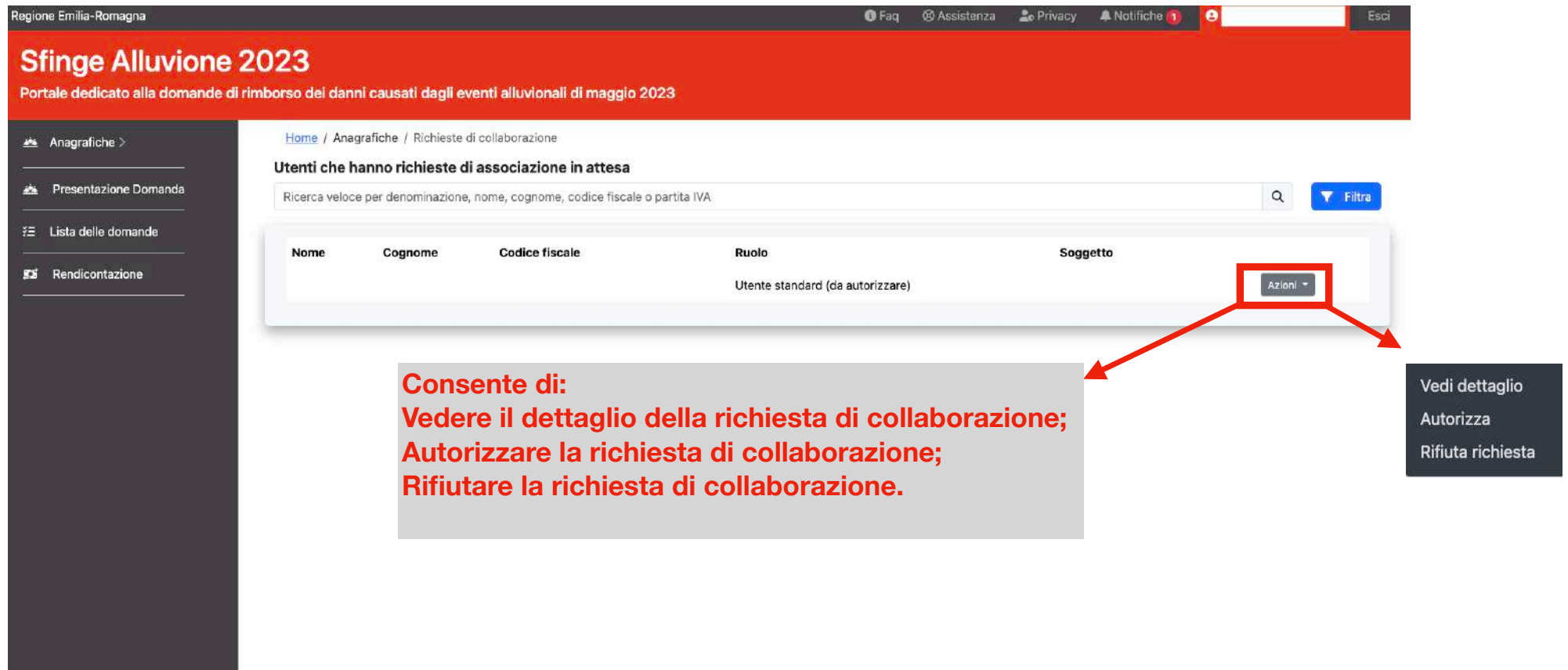